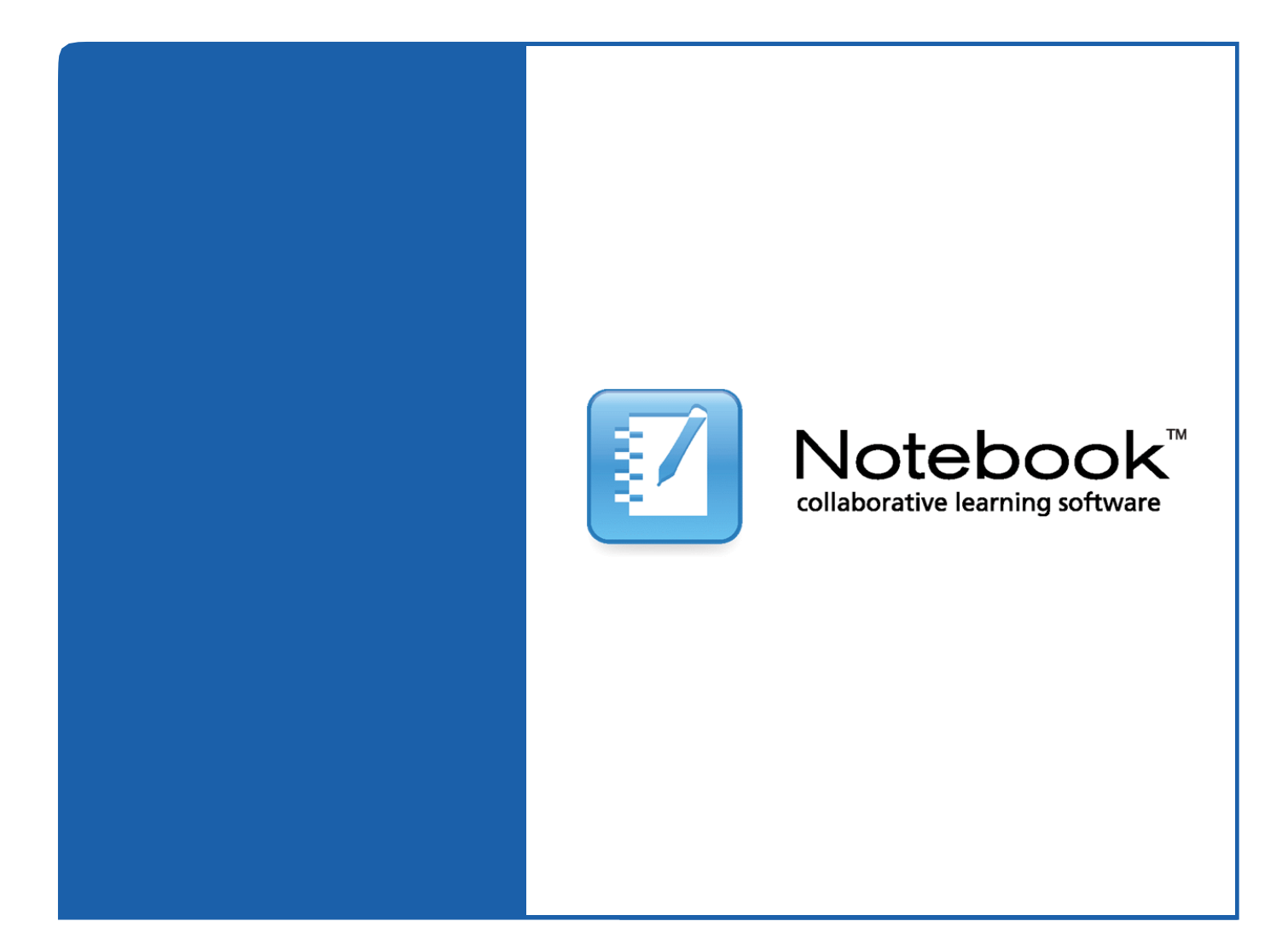

# SMARTBoard 480 互動式電子白板 Notebook 10 軟體操作手冊

嘉穎科技股份有限公司 Carwin Technology Co., Ltd. 電話:02-29200117 傳真:02-29270959 地址:新北市中和區中和路 366 號 10F-1 www.carwin.com.tw

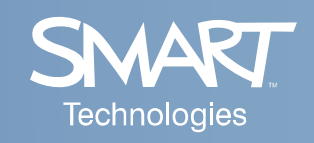

# 一、認識 SMART Board 互動式電子白板

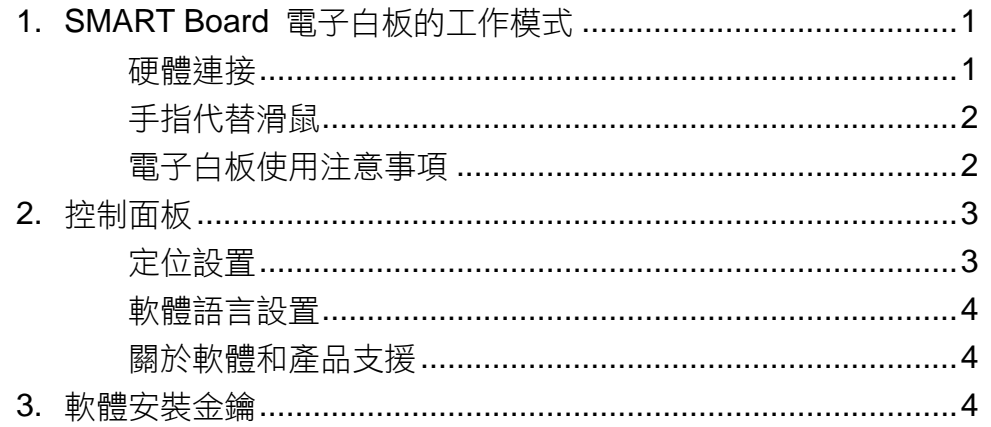

# 二、墨水辨識程式 (Ink Aware) 操作

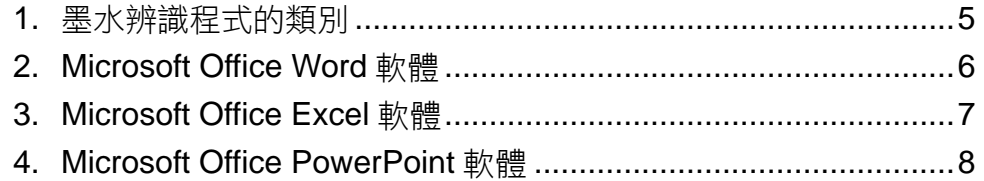

# 三、Notebook 軟體基礎操作

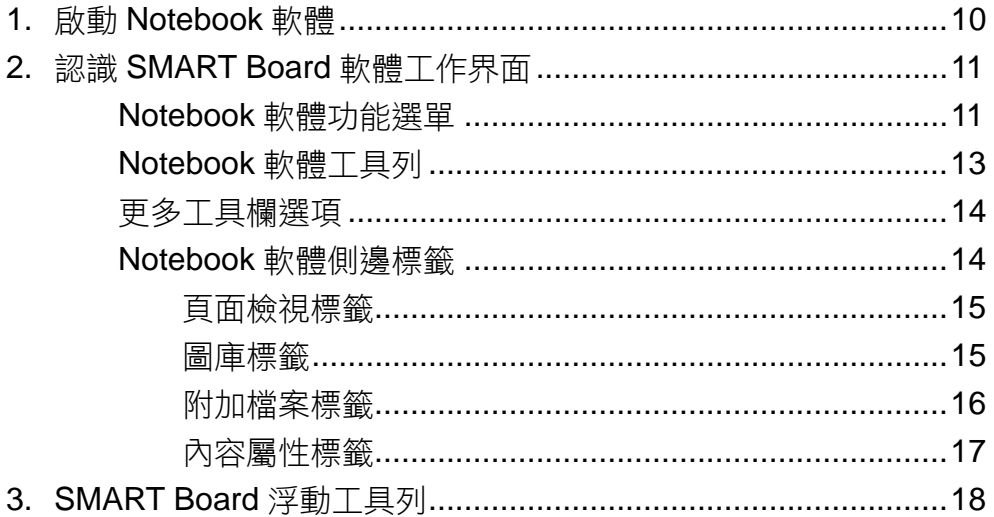

# 四、SMART Board 工具

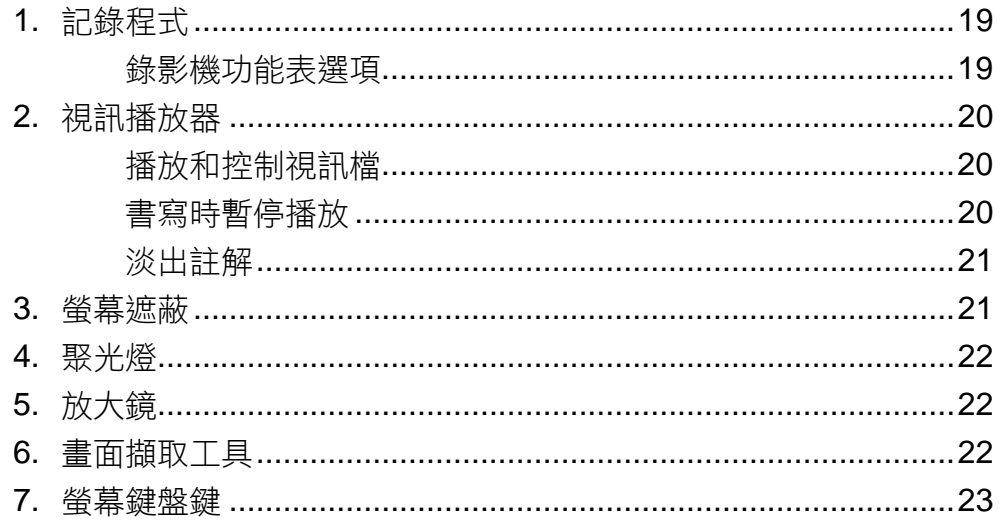

# 五、電子白板硬體維護

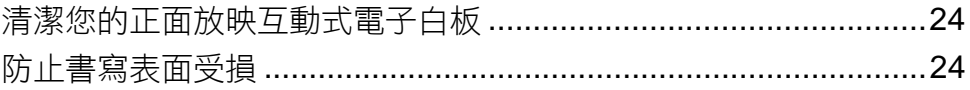

# 一、認識 **SMART Board** 互動式電子白板

### 1. SMART Board 電子白板的工作模式

SMART Board 互動式電子白板系統需要與電腦和投影機配合使用,標準工 作模式如下:

- ✔ 雷腦將螢幕影像傳送到投影機。
- 投影機將該影像投射到互動式電子白板上。
- 互動式電子白板既是一個顯示器也是一個輸入設備,您只需用手指觸摸互動 式電子白板就能操控各種應用程式或檔案。

因此,您可以將互動式電子白板當作鍵盤和滑鼠使用。它是一個能讓您控制 電腦上各種應用程式的輸入設備。

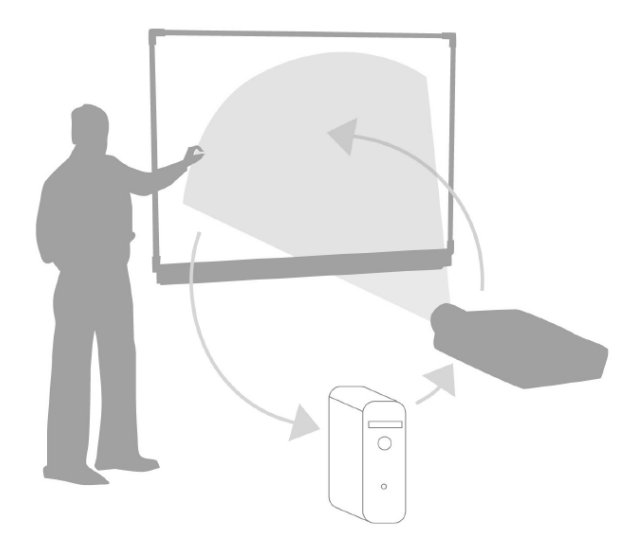

#### 硬體連接

將電子白板訊號傳輸線兩端分別連接到電子白板右下方的方型接孔,以及電 腦的 USB 埠上,然後使用投影機將電腦畫面投射在電子白板上,並調整焦距及 畫面大小,無需額外連接電子白板電源,即可完成安裝。

#### 手指代替滑鼠

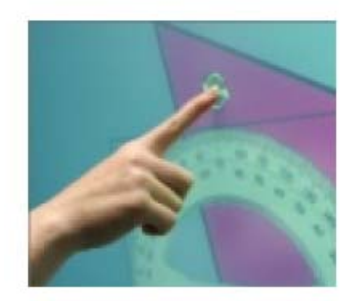

您可以透過互動式電子白板來操控電腦應用程 式。手指輕觸 SMART Board 互動式電子白板就等同 於點選滑鼠左鍵一下;按住該區域不放,數秒後螢幕 上就會出現滑鼠右鍵功能表。在互動式電子白板上開 啟應用程式或檔案的方式與在電腦桌面上類似,不同 的是在互動式電子白板上要用手指按一下或兩下程式 的圖示,而不是用滑鼠選擇開啟程式。

對互動式電子白板進行定位可確保滑鼠指標與手指所接觸位置吻合。本手冊 第 3 頁將詳細介紹定位操作方法。

#### 電子白板使用注意事項

在使用 SMART Board 480 互動式電子白板時應該隨時注意以下事項:

- (1) SMART Board 480 互動式電子白板是運用光學感應技術,可以使用筆 或手指進行操作。
- (2) 書寫文字大小與投影比例為 1:1。
- (3) 電子白板的表面持久耐用,不必擔心筆或手指的過重壓力會損壞表面。
- (4) SMART Board 480 互動式電子白板只能認可單個接觸點,如果同時有 多處接觸點,電子白板將無法做出正確地反應。
- (5) 在同一時間,只能有一個人能操控電子白板。
- (6) 在使用筆時,如果手心或手腕也接觸到電子白板表面,將會影響到電子白 板的正確感應。
- (7) 在使用電子白板時,請勿直視投影機,以免短暫的影響您的視力。
- (8) 告誡學生切勿接觸投影機,因為在正常工作過程中其溫度很高。
- (9) 在使用電子白板時,儘可能站在電子白板的側面,以免遮擋住觀眾的視 線。
- (10) 切勿為了讓學生觸碰到電子白板高處位置而站在椅子上面。如果您的學生 無法觸碰到電子白板頂部,則降低電子白板高度。您可能需要把壁掛設備 重新安裝到更低位置。如果電子白板在落地支架上安裝,應當在其他成人 幫助下降低其高度。
- (11) 告誡學生切勿在落地支架附近奔跑,因為有可能絆倒。
- (12) 若對於互動式電子白板的操作與安裝有任何問題,可向當地經銷商或代理 商洽詢,將提供更完善的技術支援與售後服務。

#### 2. 控制面板

您可以在 SMART Board 控制面板中為您的 SMART 互動式設備設定各種 軟硬體選項。開啟控制面板的方法是:按一下螢幕右下角 Windows 系統工具列 中的 SMART Board 圖示 o, 然後選擇控制台選項。

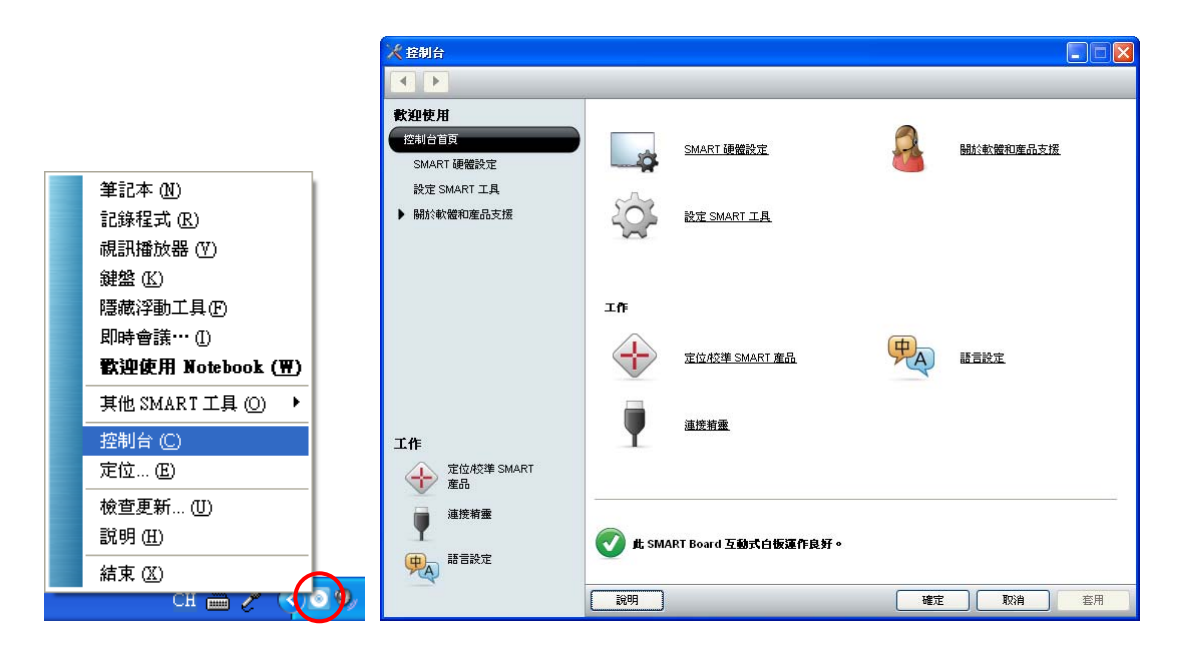

#### 定位設置

定位可以確保您使用互動式電子白板的精確性。如果您點選了某個圖示,但 是滑鼠指標卻不在所指定的位置上,這時您就需要對互動式電子白板進行定位。 定位後,互動式電子白板上的滑鼠指標將與您所點觸的位置吻合。

若需啟動定位功能,可以點選系統工具列裡的 SMART Board 圖示 . 撰 擇定位,或者控制面板中的定位/校準 SMART 產品,即可啟動定位螢幕。

定位過程應從定位螢幕的左上角開始,按照 白色菱形符號所示順序,依次用手指或筆工具緊 緊按壓每個十字校對點的中心後,即完成電子白 板的定位。如需調整定位精確度,可在控制面板 SMART 硬體設定選項中的校準/定位精確度進 行設定。

一般而言,如果使用的投影機和電腦都是固 定裝備,就只要在安裝電子白板時做了第一次定 位後,在之後的使用當中將不必再做定位了。

 $\bigoplus$ er of targe

#### 軟體語言設置

您可以在控制面板語言設定選項中為 SMART Board 軟體中安裝各種語系的語言包,包含繁體中 文、英文、日文等多國語系界面。在安裝之前,您 必須確認電腦是處於網路連線的狀態中;安裝完語 言包後,您就可以在語言設定下拉功能表中更改 SMART Board 軟體介面的語言。

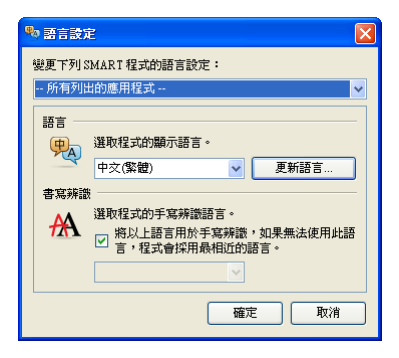

#### 關於軟體和產品支援

在控制面板按一下關於軟體和產品支援選項,您就可以進一步瞭解 SMART Board 軟體、聯繫 SMART 的技術支援小組、升級您的軟體、註冊您的互動式 電子白板、進行產品診斷、或者獲取培訓和其他資源。

#### 3. 軟體安裝金鑰

到 SMART 產品啟動網頁 http://smarttech.com/NB10ProductKey/ 輸入電子白板硬體的產品序號(如:SB480-XX-XXXXXX),並填寫客戶資料, 就會在您指定的電子信箱收到啟動 Notebook 10 軟體所需的產品金鑰。不論需  $\overline{B}$ 一次或多次安裝 Notebook 10 軟體,都只需要輸入一組 SMART 產品金鑰, 若安裝軟體時沒有輸入產品金鑰,就只有三十天的試用期。

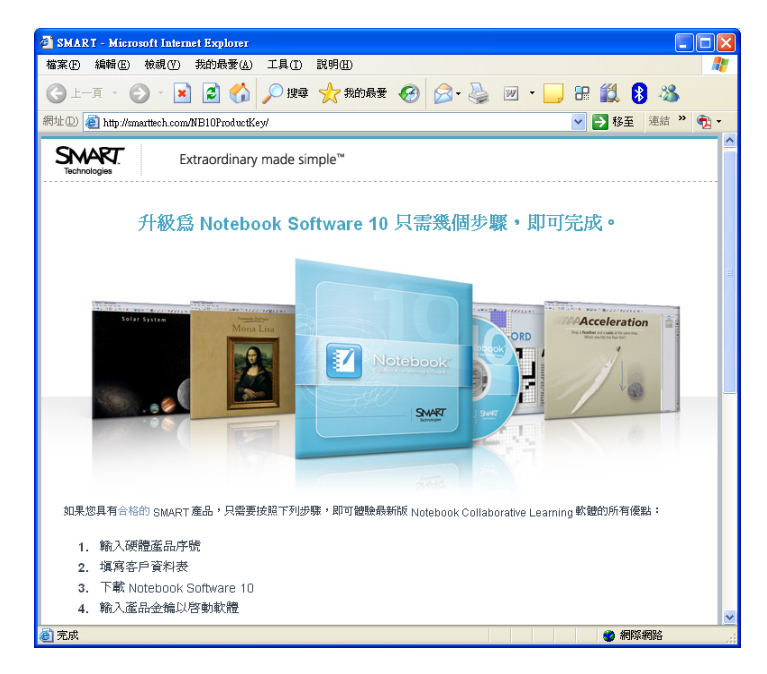

# 二、墨水辨識程式(**Ink Aware**)操作

### 1. 墨水辨識程式的類別

墨水辨識程式(Ink Aware)可以識別軟體的活動工作區以及按鈕和工具 欄。如果您所使用的應用程式可以整合墨水辨識軟體,您就能在檔案中直接書寫 和繪圖,並儲存於原始檔案中。

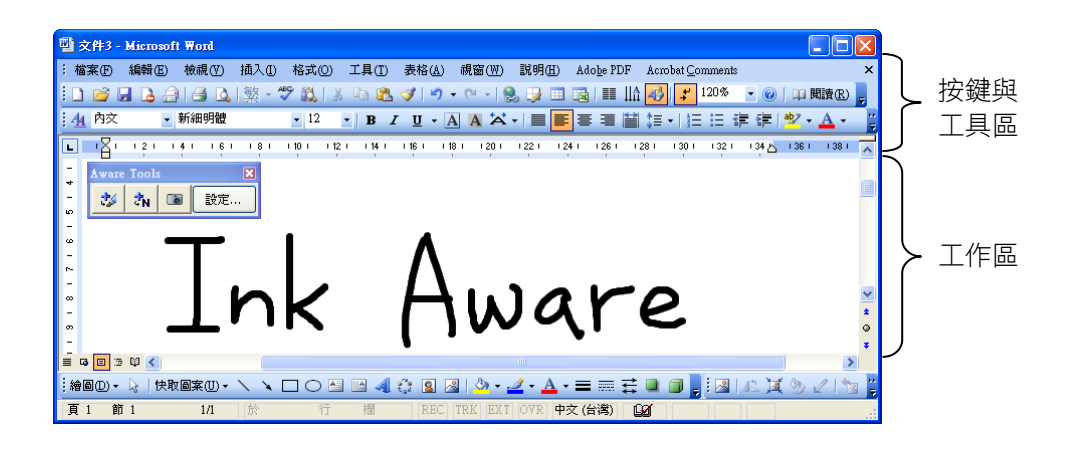

有眾多應用程式具有墨水支援能力,如下表所示:

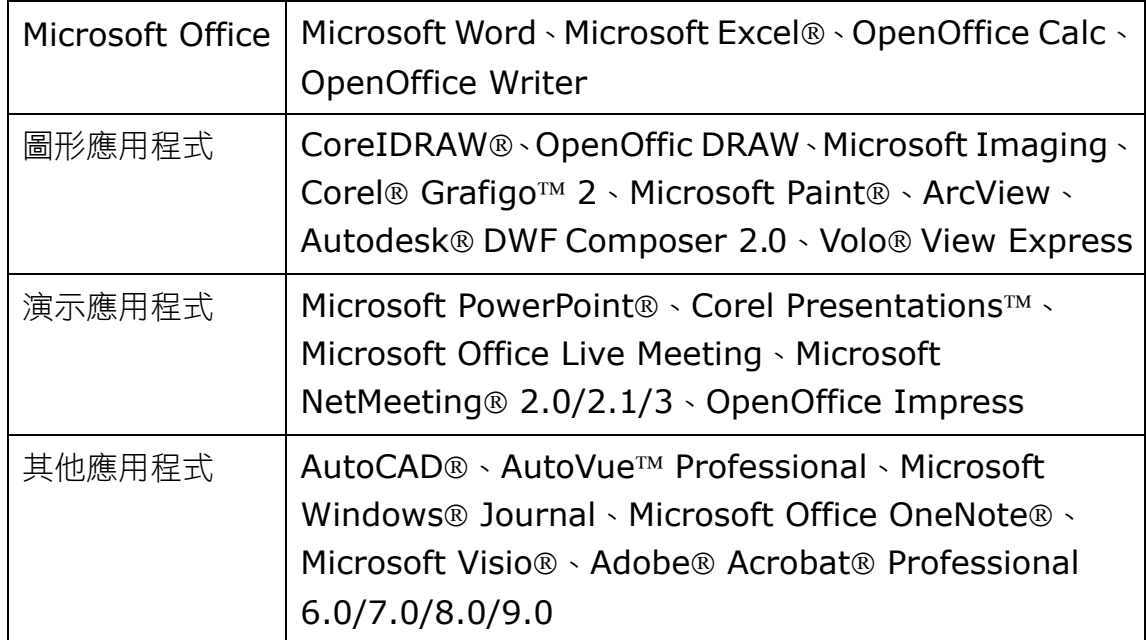

本章將介紹最常用的應用程式:Microsoft Word、Excel 和 PowerPoint。

# 2. Microsoft Office Word 軟體

當在互動式電子白板上使用 Microsoft Word 軟體時,您會看到四個新按 鈕。它們既可以整合到 Word 工具列上,也可以單獨作為一個浮動工具列。如果 沒有看到這個工具列,請在 Microsoft Word 檔案中選擇檢視>工具列> SMART Aware Toolbar。

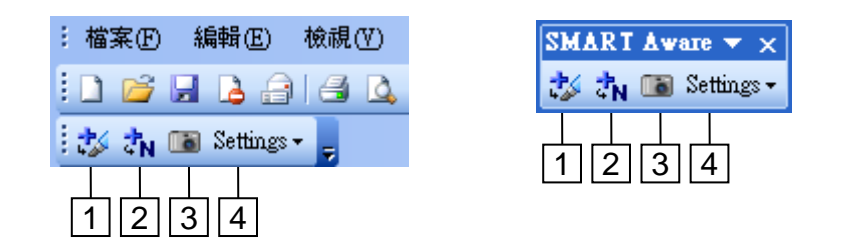

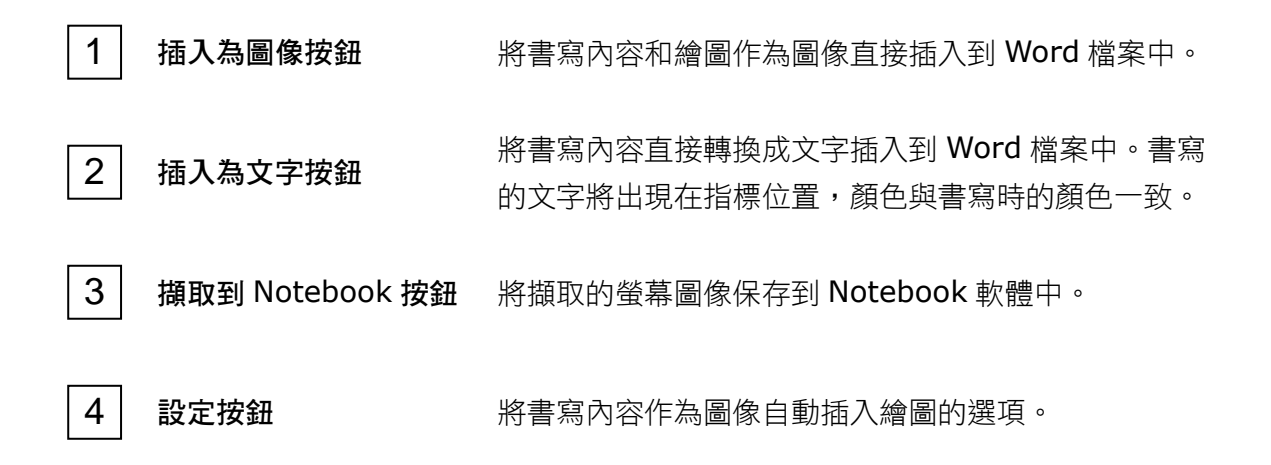

#### 舉例:按一下插入為圖像按鈕

按該按鈕之前,圖像還不是 Microsoft Word 檔案的一部分,只能在互動式電子白板上顯示

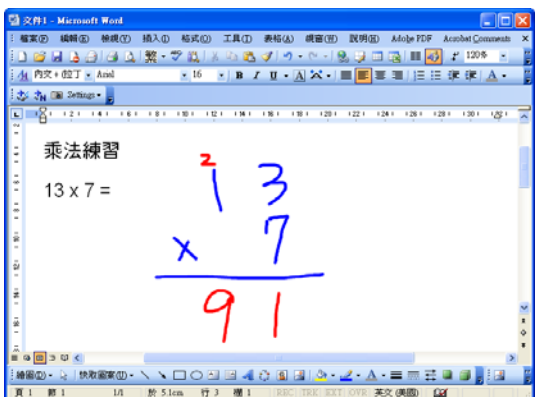

按該按鈕之後,圖像就成為 Word 檔案的組成 部分。此時,您就能將建議修改的內容發送給 與會者。

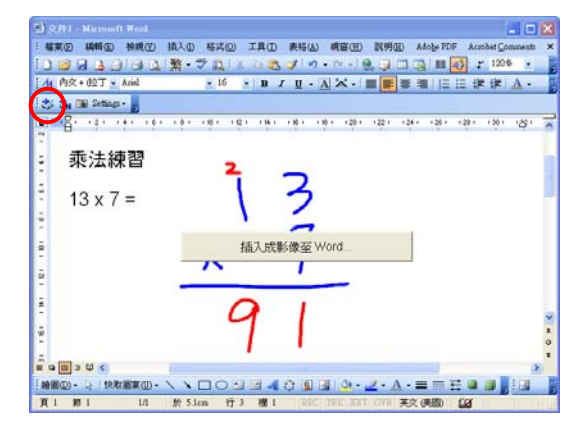

# 3. Microsoft Office Excel 軟體

當在互動式電子白板上使用 Microsoft Excel 軟體時,您會看到四個新按 鈕。它們既可以整合到 Excel 工具列上,也可以單獨作為一個浮動工具列。如果 沒有看到這個工具列,請在Microsoft Excel 檔案中選擇檢視>工具列> SMART Aware Toolbar。

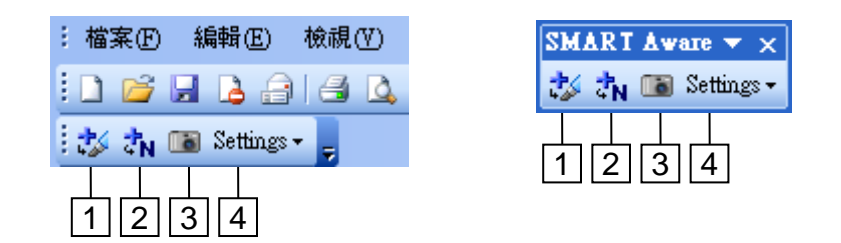

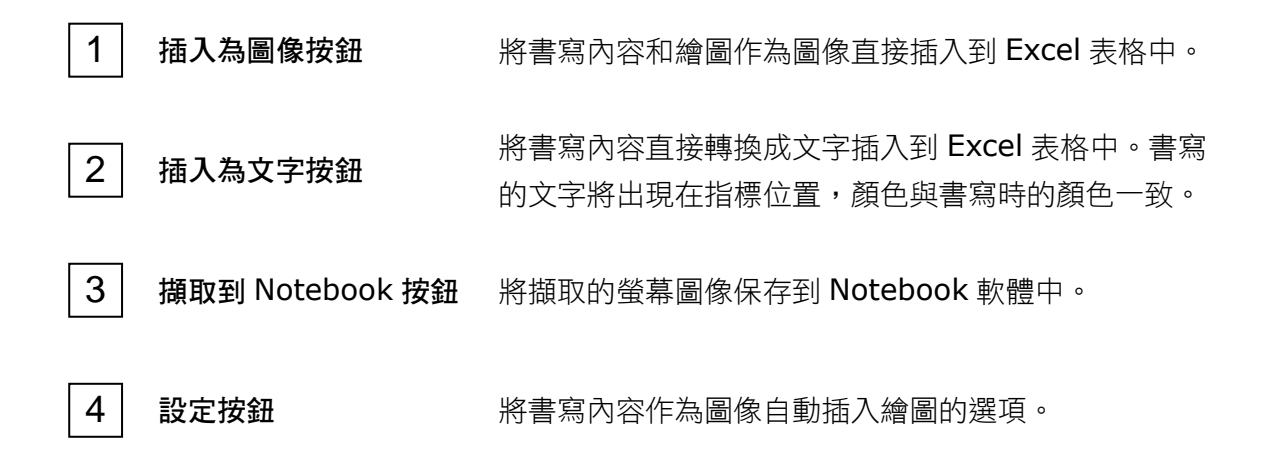

#### 舉例:按一下插入為文字按鈕

按該按鈕之前,圖像還不是 Microsoft Excel 檔案的一部分,只能在互動式電子白板上顯示

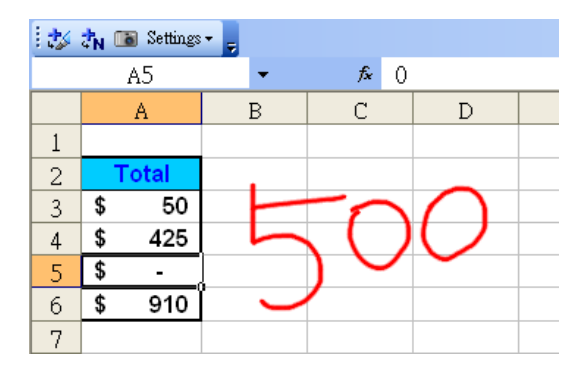

按該按鈕之後,圖像就成為 Microsoft Excel 檔的一部分。此時,您就能將建議修改的內容 發送給與會者。

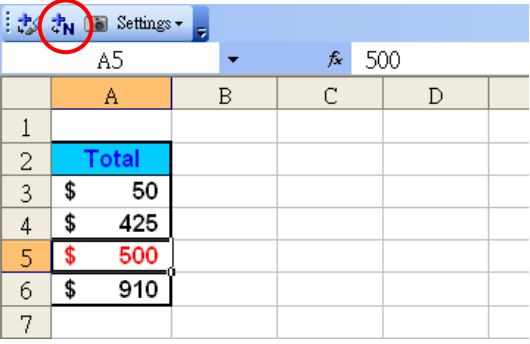

#### 4. Microsoft Office PowerPoint 軟體

當在互動式電子白板上使用 Microsoft PowerPoint 軟體推行演示時,如同 使用 Microsoft Word 或 Excel 軟體一樣,您可以將書寫內容儲存為圖像,或將 擷取的螢幕圖像儲存到 Notebook 軟體中。您還可以透過投影片放映工具列使 用 PowerPoint 軟體的墨水辨識功能。當您放映 PowerPoint 投影片時,投影片 放映工具列將自動顯示出來。

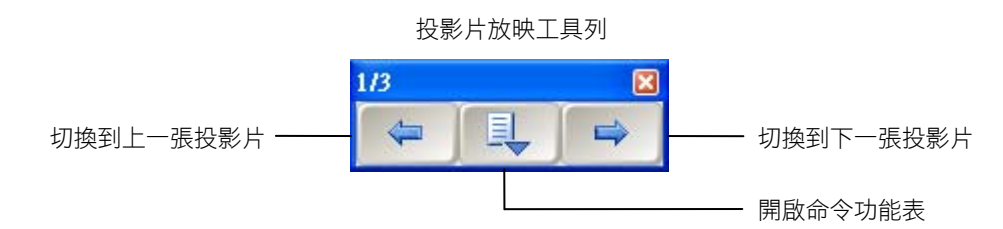

小技巧:如您需要快速的翻頁,可在互動式電子白板上敲一下,然後在右側再敲 一下, 就能直接切換到下一張 PowerPoint 投影片; 或者, 先敲一下, 然後在左側再敲一下,就能切換到上一張投影片。

#### SMART 浮動工具

在您放映 PowerPoint 投影片時會隱藏 Windows 作業系統任務欄和通知 區。但您可以在投影片放工具列中的命令功能表中選擇 SMART 浮動工具來啟動 浮動工具列。

#### 命令功能表

點選投影片放工具列中間的 具 按鈕可啟動命令功能表。

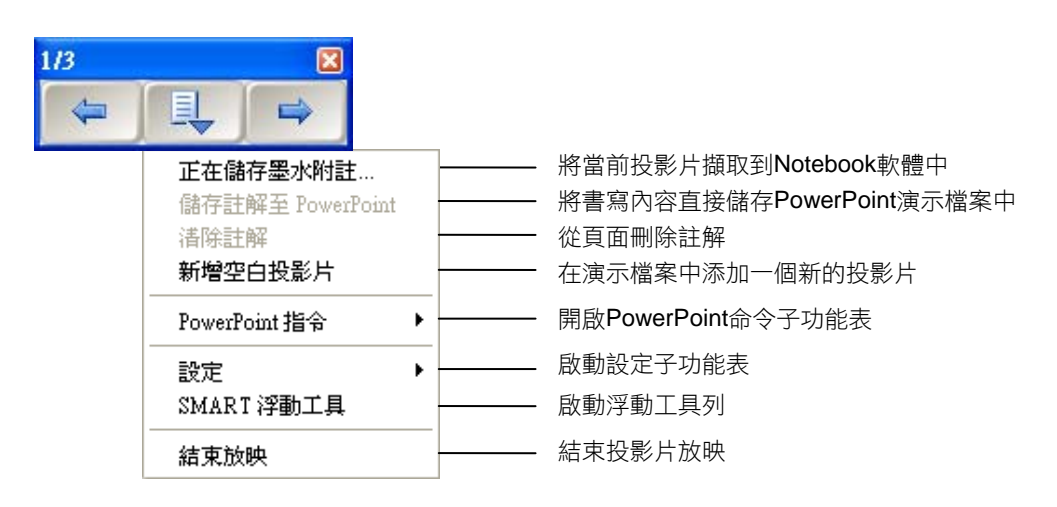

#### 命令子功能表

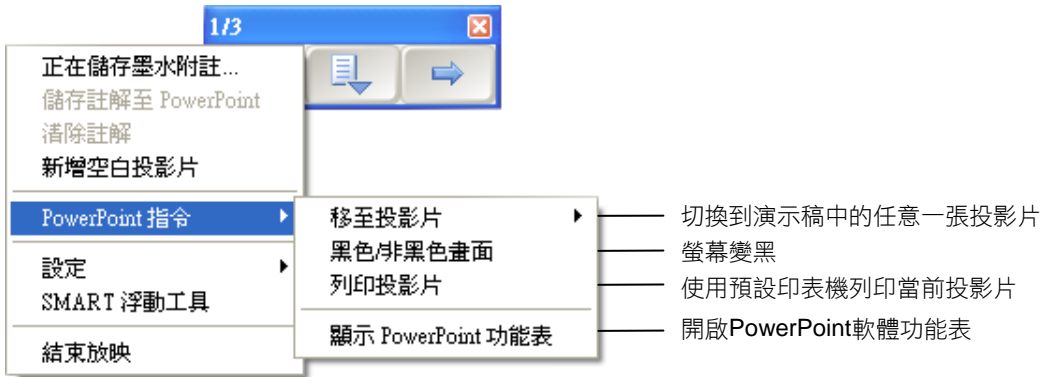

### 設定子功能表

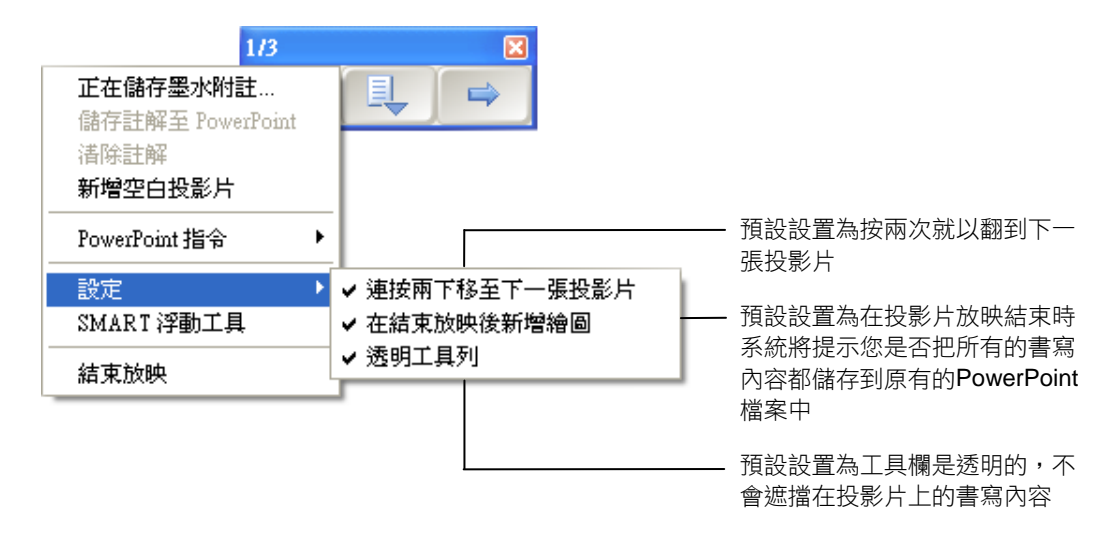

# 三、**Notebook** 軟體的基本操作

### 1. 啟動 Notebook 軟體

若需啟動 Notebook 軟體,可以點選桌面的 SMART Board 互動式電子白 板圖示<mark>》</mark>;也可以點選螢幕左下角的**開始**按鈕,然後選擇**所有程式>SMART** Technologies>Notebook Software>Notebook Software 10。然後會出現 歡迎使用 Notebook 軟體視窗。如果不希望下次再看到此視窗,可以取消 Notebook 開啟時顯示此資訊核取方塊。

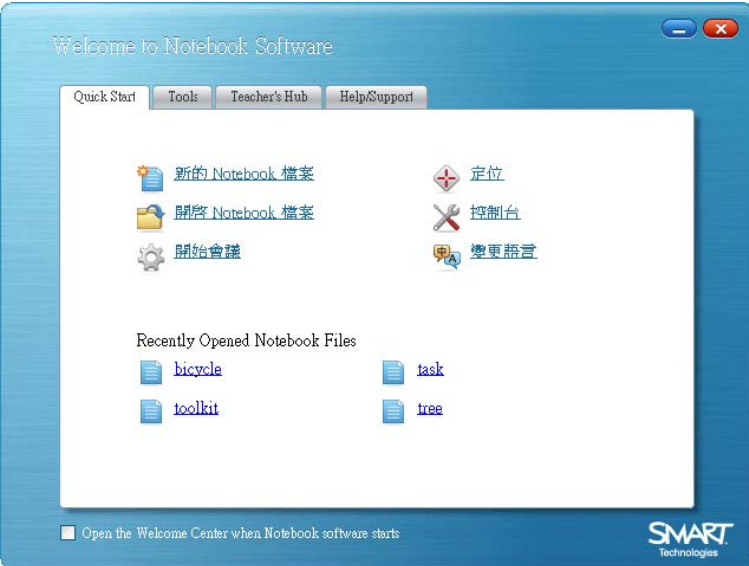

點選新的 Notebook 檔案即可開啟新檔案。每個 Notebook 檔案都包含一個 可插入物件的工作區,手寫注釋、輸入文字、圖形、影像、音效和 Flash 檔案都 是可以添加到 Notebook 檔案的物件。Notebook 軟體的一個重要功能是允許 添加所需要顯示資訊的任何數量頁面。

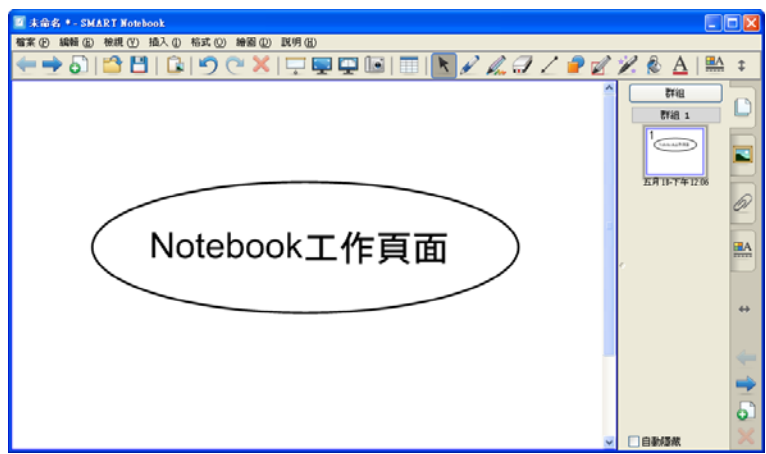

# 2. 認識 SMART Board 軟體工作界面

#### Notebook 軟體功能選單

透過 Notebook 軟體功能選單可以使用眾多能夠在 Notebook 軟體工具欄 看到的工具與功能,另外還可以使用一些附加工具,以下為 Notebook 功能選 單介紹:

E Basic Notebook - SMART Notebook ■ 檔案 ④ 編輯 ⑤ 檢視 ① 插入 ① 格式 ⓪ 繪圖 ① 説明 ④

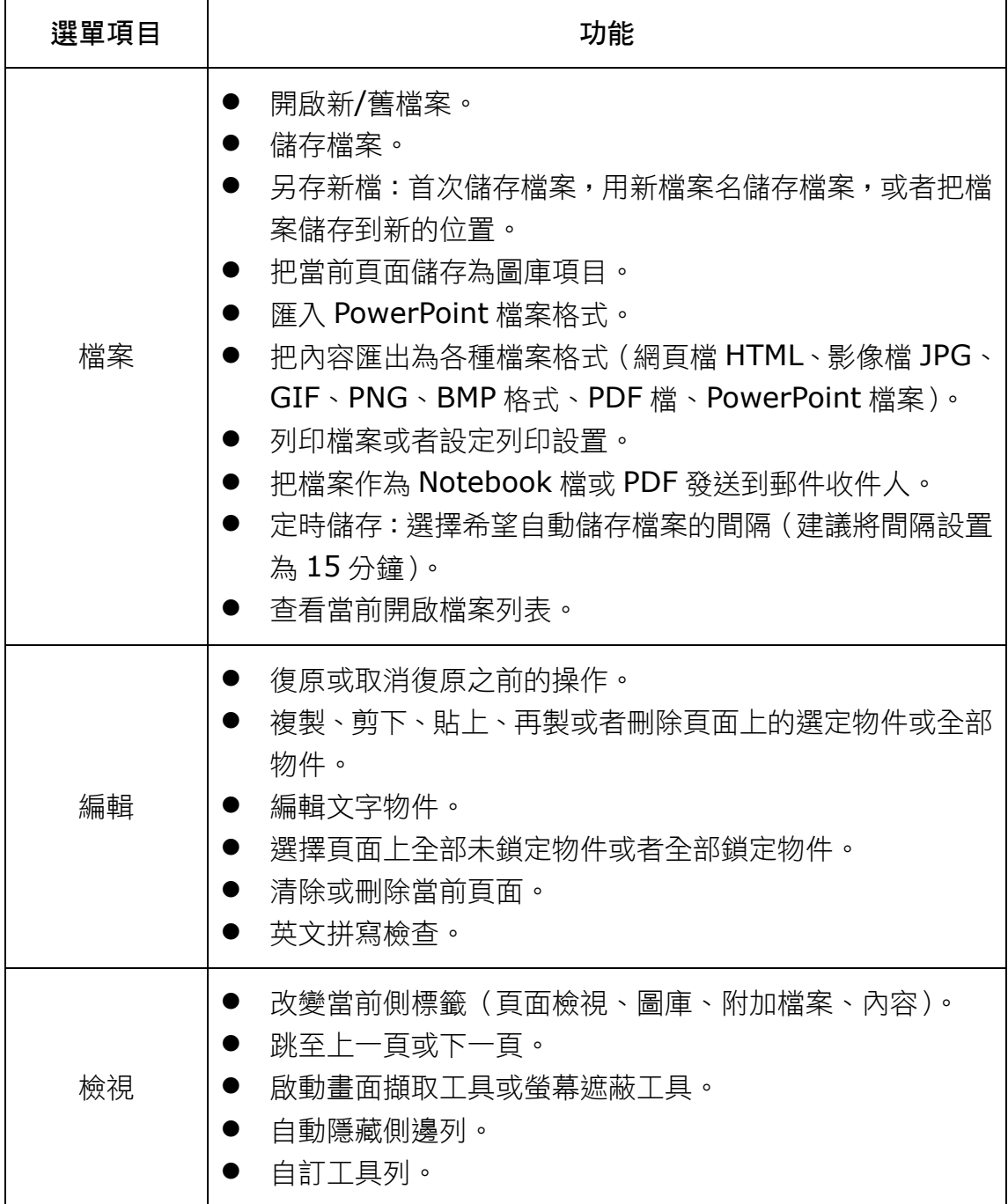

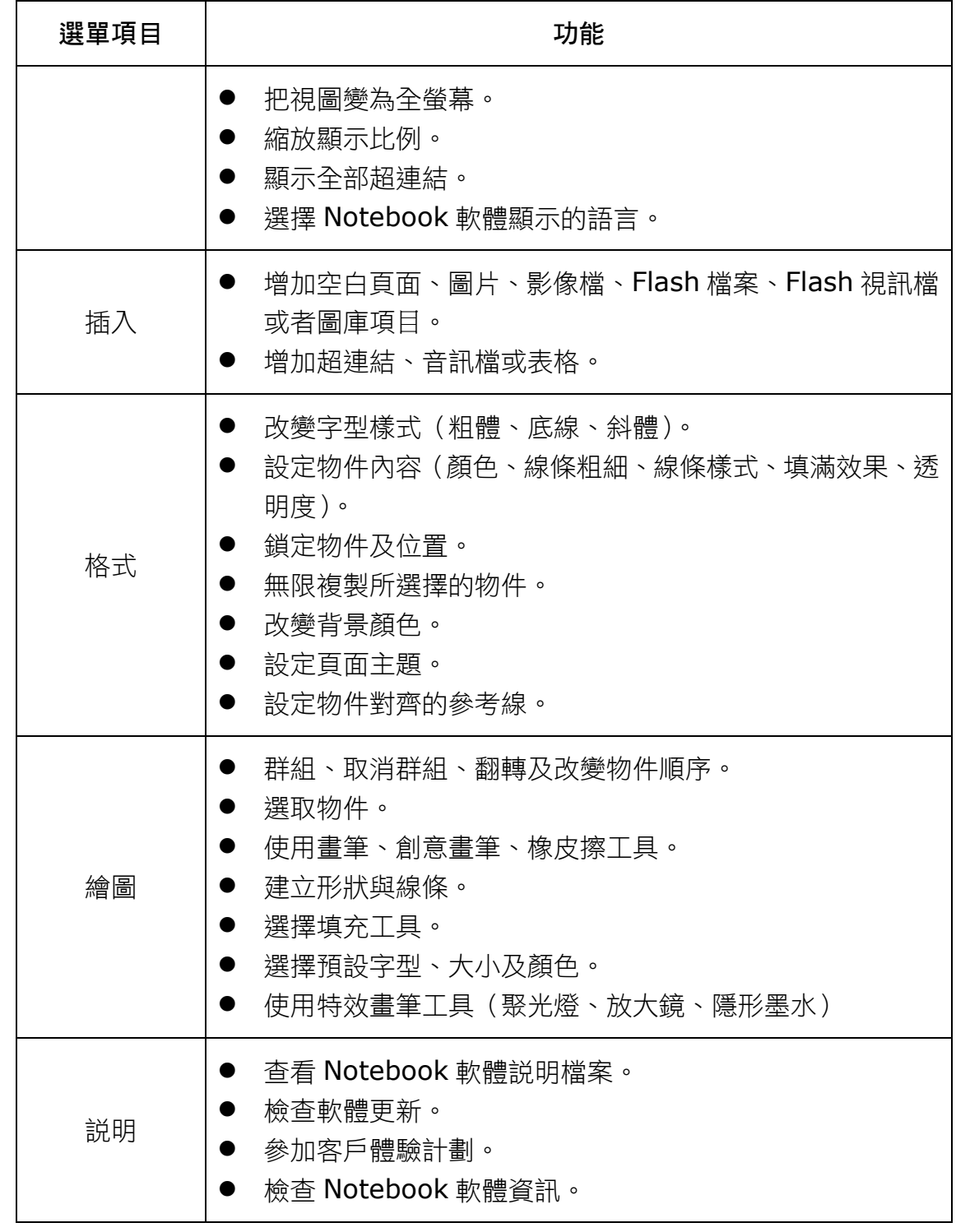

提示:您也可以在按住 Alt 或 Ctrl 鍵的同時點選選單中帶有劃線的字母(如: 編輯選單是 Alt+e,而儲存是 Ctrl+s)使用 Notebook 功能選單下拉功能表。

#### Notebook 軟體工具列

透過 Notebook 軟體工具列可以使用眾多能夠幫助您處理 Notebook 檔案 的工具,以下為 Notebook 軟體工具列介紹:

### ←◆5188190×10早中国国民アムタイライア&A1監‡

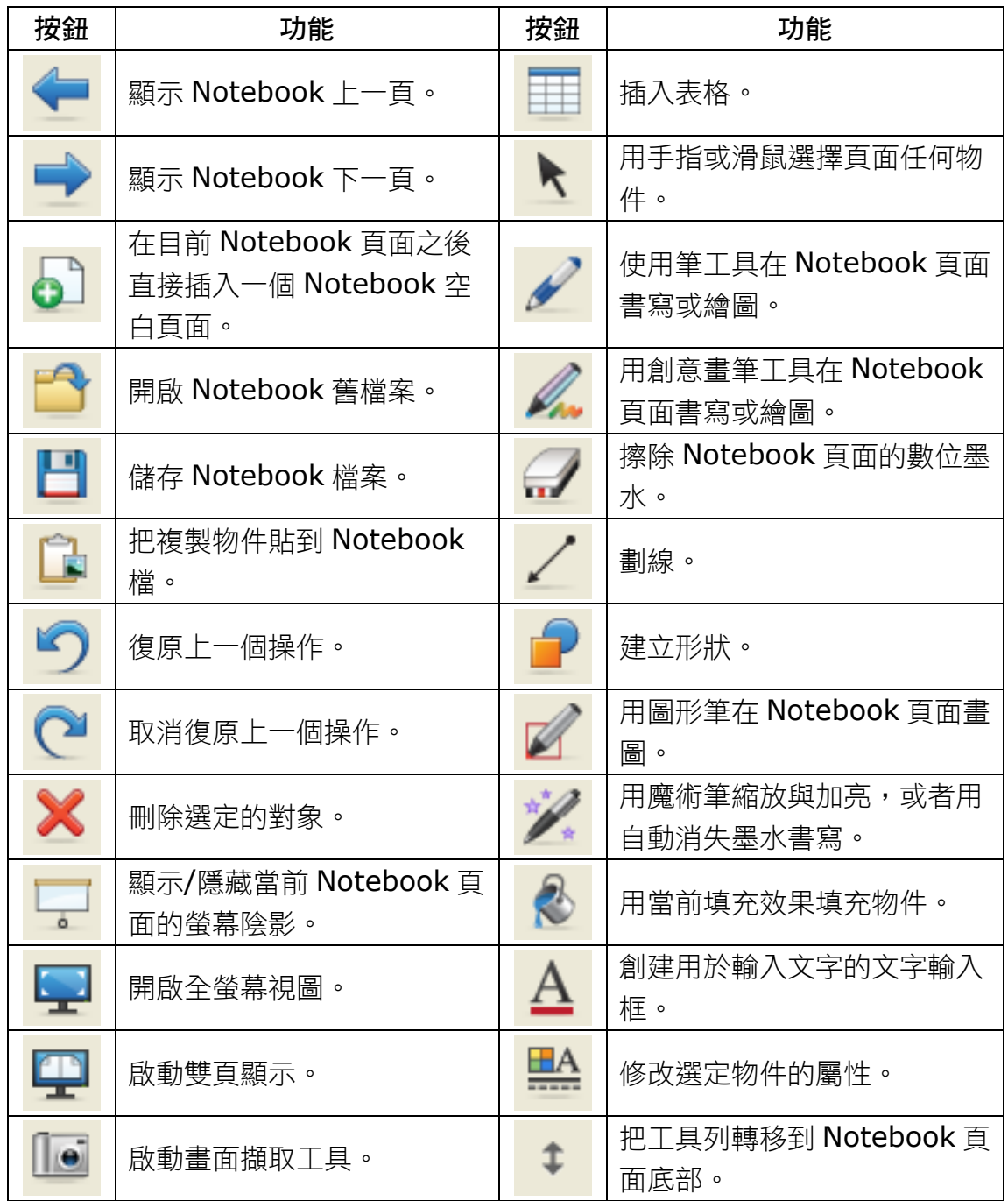

Notebook 軟體工具列預設在頁面上方顯示。如果有需要,可以把工具列移 動到頁面底部,只需點選靠近工具列最右側的垂直雙箭頭即可移動。

#### 更多工具欄選項

點選某些工具列按鈕可以看到用於建立 Notebook 物件的更多選項。

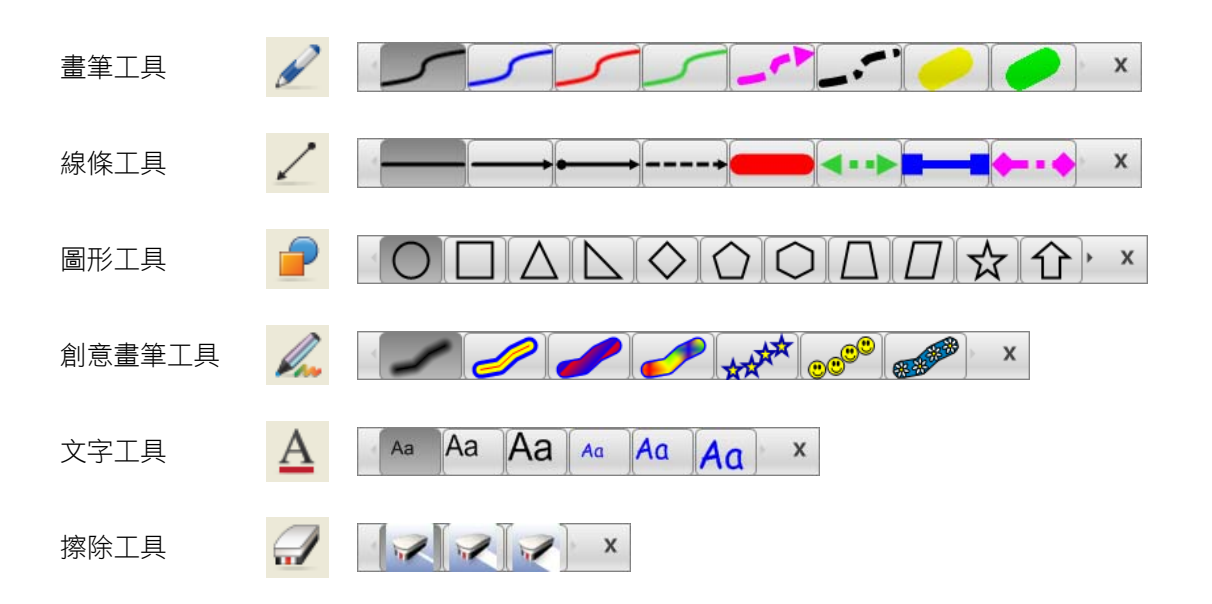

#### Notebook 軟體側邊標籤

Notebook 側邊列提供四個標籤, 預設在工作區左側顯示, 點選水平雙箭頭 可以將這側邊列從工作區一邊移動到另一邊。

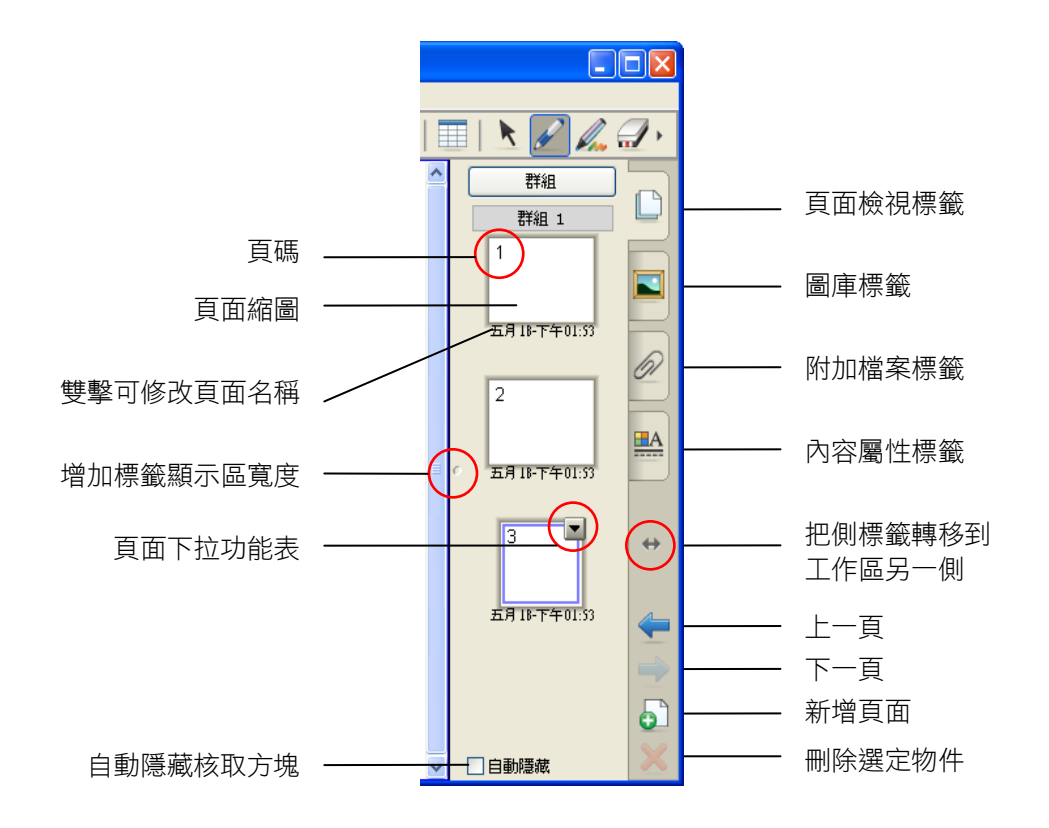

#### 頁面檢視標籤

點選百面檢視標籤可以杳看 Notebook 檔各頁縮圖、切換至不同頁面或 對頁面重新排序。

活動頁面縮圖有雙重邊界與下拉功能表。點選百面檢視標籤區域的另一個頁 面可以開啟該頁面,使其內容在工作區顯示。若需更改頁面排序,可以把相應頁 面的縮圖拖放到新位置。

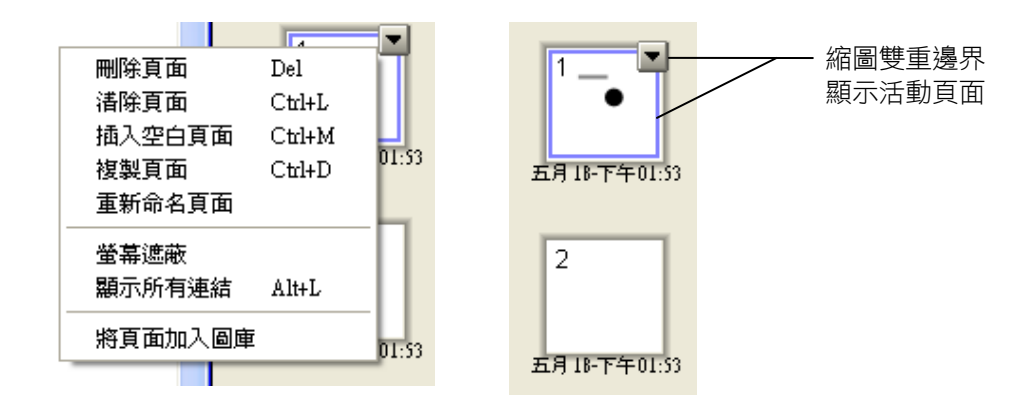

#### 圖庫標籤

Notebook 軟體中的圖庫可以幫助您快速設計和講授含有豐富圖形的課 程。可搜尋的集合包含圖像、頁面、視訊、Flash 和完整 Notebook 檔案, 以便您創建精彩、可重複使用的課程。

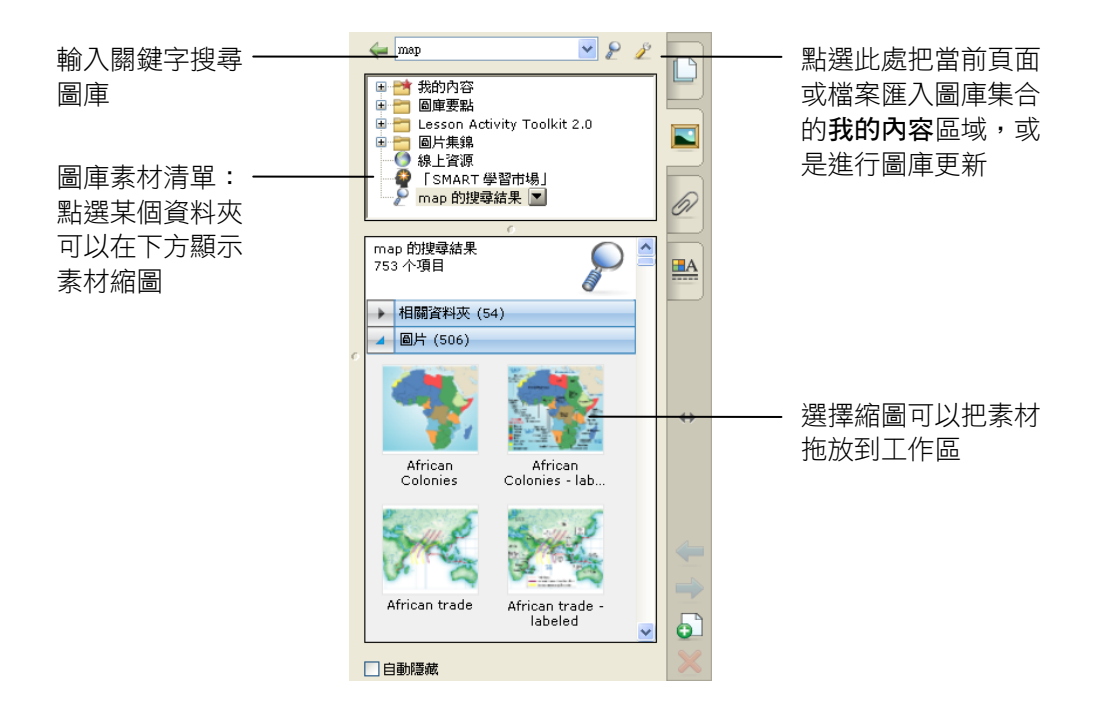

#### 附加檔案標籤

為了增加演示稿和課程的凝聚力,附加檔案標籤可以把其他軟體應用程式 的超連結、網頁或附件添加到 Notebook 檔案。

若需插入檔案副本,可以點選附加檔案標籤底部的插入按鈕,選擇插入檔案 副本,找到相應檔案位置,並點選文件檔案(如 SWF、FLV、AVI、PPT 等), 然後點選**開啟**按鈕。如果把附件副本拖到頁面,則其成為位於左下角的物件,帶 有迴紋針圖示;不同圖示代表不同類型的附件。

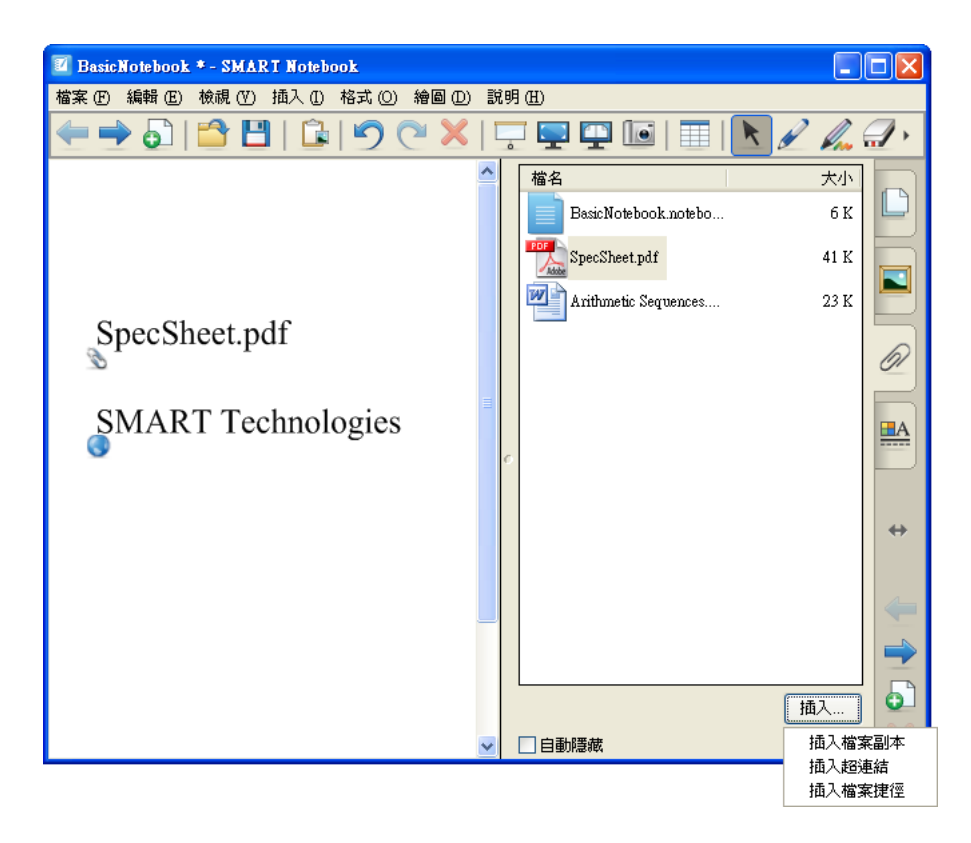

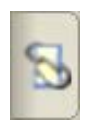

只要演示稿存在相關聯的附件, **附加檔案**標籤的外觀就會改變, 以提醒您 存在附件。

#### 內容屬性標籤

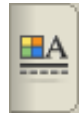

點選屬性標籤可以定義圖形、物件和文字格式,顯示的屬性取決於正在處 理的物件的類型。若需使用滑鼠點選操作選擇的物件,必須首先點選**選取** 工具欄按鈕。以下將說明各種物件的相關屬性:

#### 填滿效果 線條樣式 文字樣式

有眾多選項可供改變物件的 填充顏色,您可使用圖樣或圖 物件的透明度。

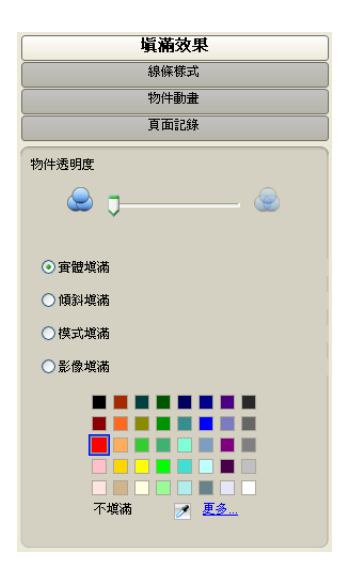

像填充物件。另外也可以改變 的顏色、粗細、樣式、線頭和 在選擇某個線條物件並且出 線尾。

現屬性標籤後,可以改變線條 屬性標籤後可出現多個文字 點選某個文字物件並且點選 樣式選項。您可以選擇字體、 字型大小和字型樣式。

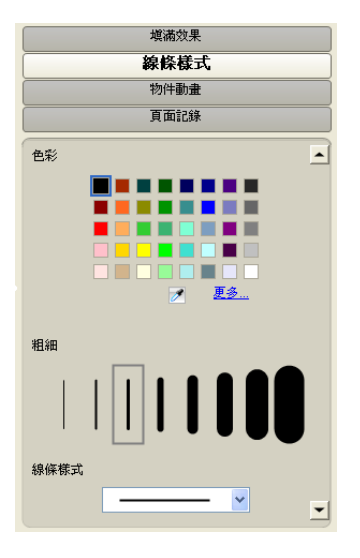

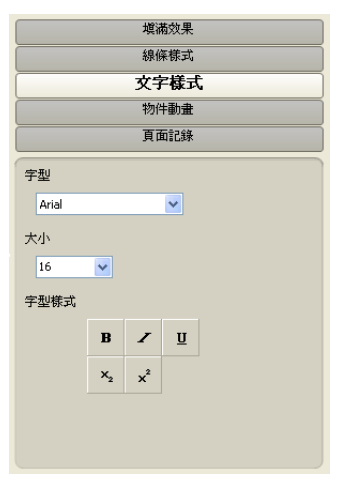

透過物件動畫可設置選定物 件的動畫類型、方向、速度、 出現和動畫出現的次數。

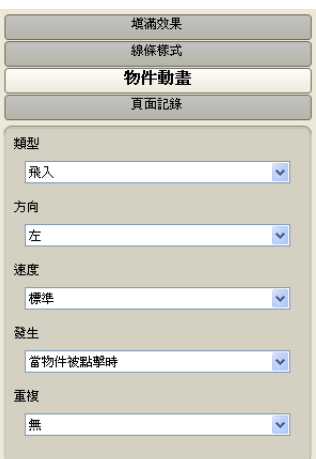

#### 物件動畫 有面記錄

選擇屬性標籤下的頁面記錄, 之後點選開始記錄按鈕,此刻 起,軟體開始記錄該頁面上的 所有操作。

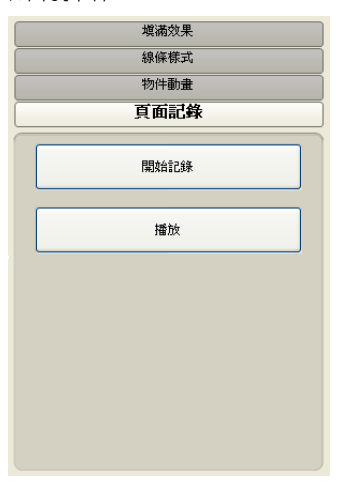

### 3. SMART Board 浮動工具列

SMART Board 浮動工具列可搭配各種應用程式使用,一般會在最上層顯 示。啟動浮動工具列的方法是按一下螢幕右下角 Windows 系統工具列中的 SMART Board 圖示 , 然後選擇顯示浮動工具選項; 也可以點選螢幕左下角 的開始按鈕,然後選擇所有程式>SMART Technologies>SMART Board Drivers>SMART Board Tools。您也可以自訂浮動工具列,將常用工具加入到 浮動工具列上。

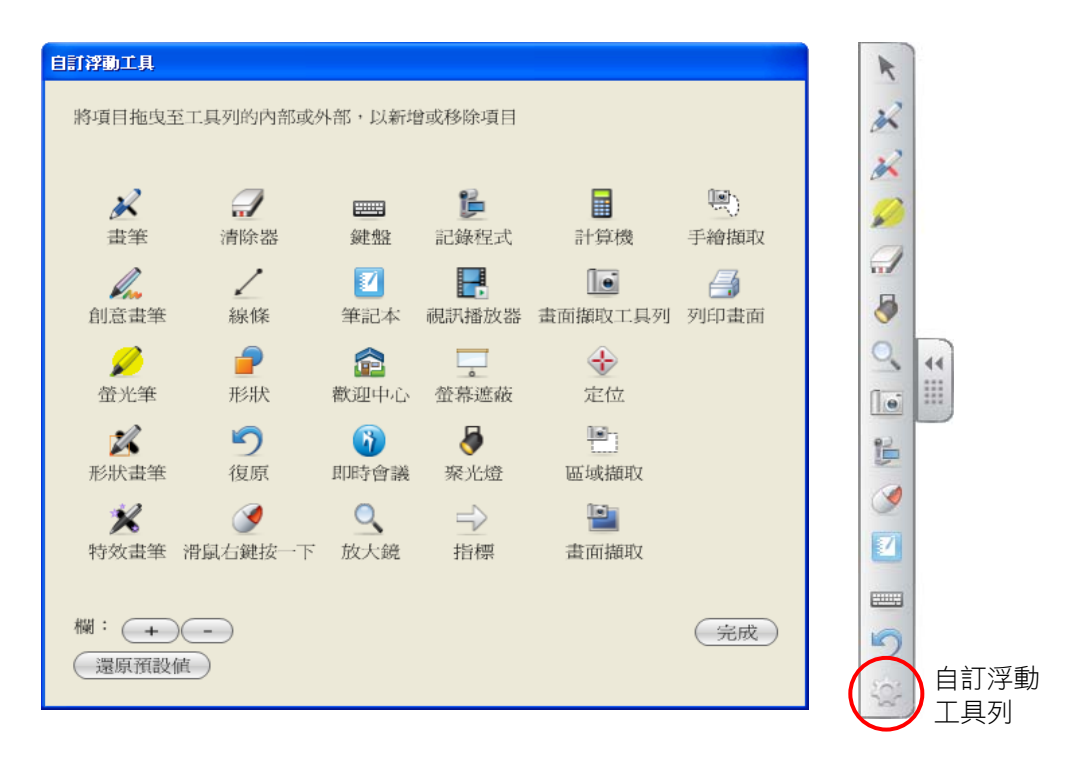

# 四、**SMART Board** 工具

#### 1. 記錄程式

無論您使用的是何種應用程式,您都可以用 SMART 記錄程式將您在互動式 電子白板上進行的每個操作過程錄製到一個視訊檔中。之後,您就能用 SMART 視訊播放器或 Windows 媒體播放器在任何一台電腦上播放所錄製的內容。

SMART 記錄程式有 3 個按鈕可讓您控制錄製過程。點選錄製按鈕旁邊的箭 頭,可以開啟錄製按鈕下拉功能表,選擇將要被錄製的桌面區域。預設情況下, SMART 記錄程式將錄製整個桌面。

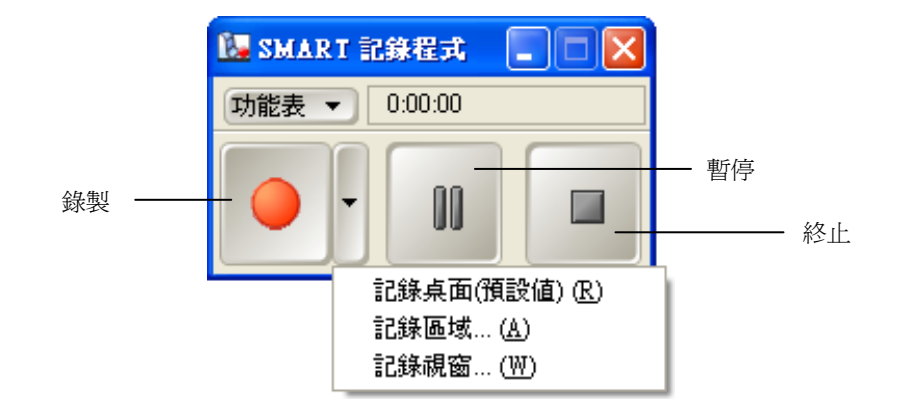

#### 錄影機功能表選項

從錄影機的**功能表**中選擇**選項**,可設定記錄品質、視訊格式、目標檔案。

設置,例如,改變錄製的幀速 的檔案格式為 WMV 或 AVI 的保存路徑。 率。

您可以選擇更改音訊和視訊 您可以選擇儲存錄製視訊時 您可以在此選項中設置檔案 格式。

記錄品質 わいきん アンス こうしょう こうしょう 目標檔案 おおおし こくしょう

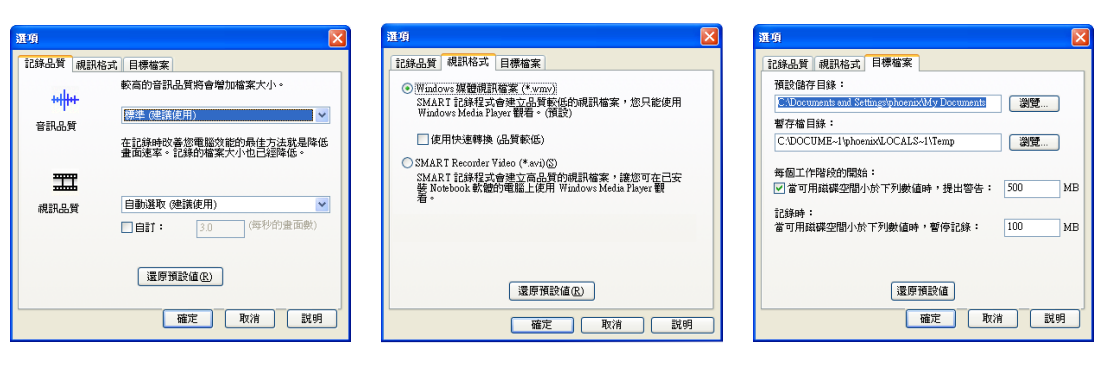

#### 2. 視訊播放器

您可以使用 SMART 視訊播放器在某個圖像幀上書寫,或將書寫內容擷取到 Notebook 軟體中。您還可以使用 SMART 視訊播放器播放電腦上的視訊檔,或 觀看來自某個攝像頭、錄影機、CD-ROM 或 DVD 的視訊。SMART 視訊播放器 相容多大部分視訊攝像頭和檔案攝像機。

#### 播放和控制視訊檔

從 SMART Board 工具功能表中開啟 SMART 視訊播放器。選擇檔案 >開 啟,然後瀏覽至電腦上的一個視訊檔。選擇該檔案後,它將在 SMART 視訊播放 器視窗中播放。

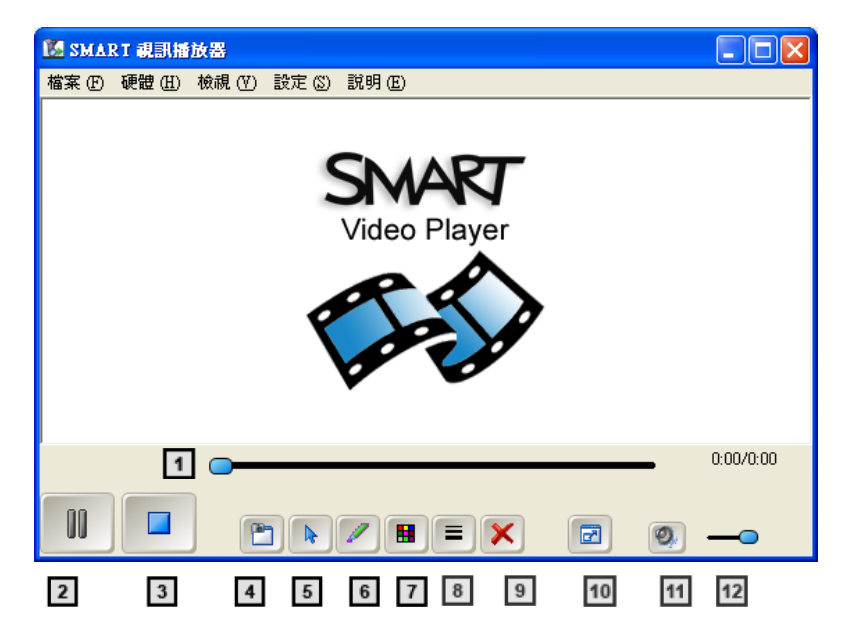

- (1) 進度條:一個用於顯示影片剩餘時間的圖形
- (2) 播放/暫停: 播放或暫停播放影片
- (3) 停止:停止播放影片,退回到開始位置
- (4) 游標:從滑鼠模式返回到游標模式
- (5) 圖像擷取:將當前幀擷取到 Notebook 軟體中 (11) 靜音:停止所有聲音
- (6) 筆:將游標用作一個筆工具
- (7) 筆顏色:改變筆顏色。
- (8) 線寬:改變用筆劃出的線條的粗細
- (9) 清除螢幕:清除在視訊上書寫的所有內容
- (10) 全螢幕:使用整個螢幕播放視訊
- 
- (12) 音量滑動條:增加或降低音量

#### 書寫時暫停播放

視訊播放器預設設置為:當教師利用畫筆工具在影片註記時暫停播放。若想 在使用筆或橡皮擦時繼續播放視訊,選擇設定 > 視訊播放器設置,取消當工具 出現時暫停核取方塊,然後按一下確定按鈕。

#### 淡出註解

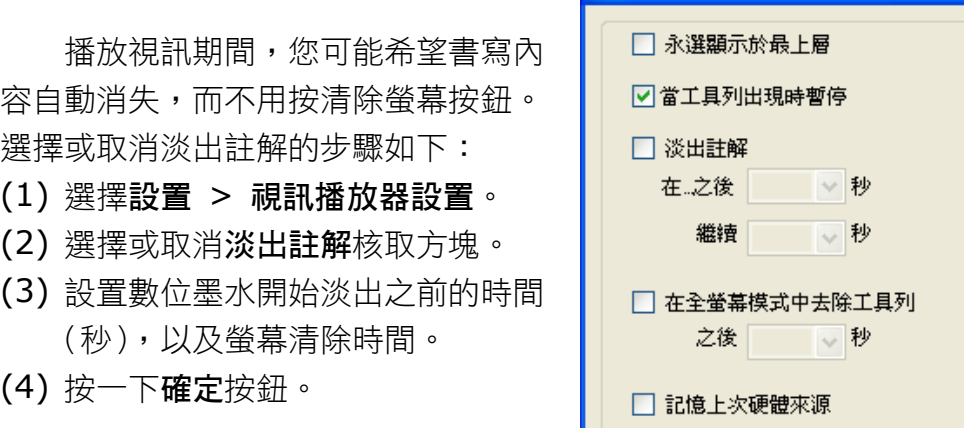

視訊播放器設定

確定

取消

說明

 $\overline{\mathsf{x}}$ 

# 3. 螢幕遮蔽

螢幕遮蔽功能用於向學生逐步顯示電子白板上的資訊。按壓螢幕遮蔽的手柄 (左/右/上/下),然後沿著顯示資訊的方向逐漸拖動它。雙擊螢幕陰影可重新覆 蓋螢幕。

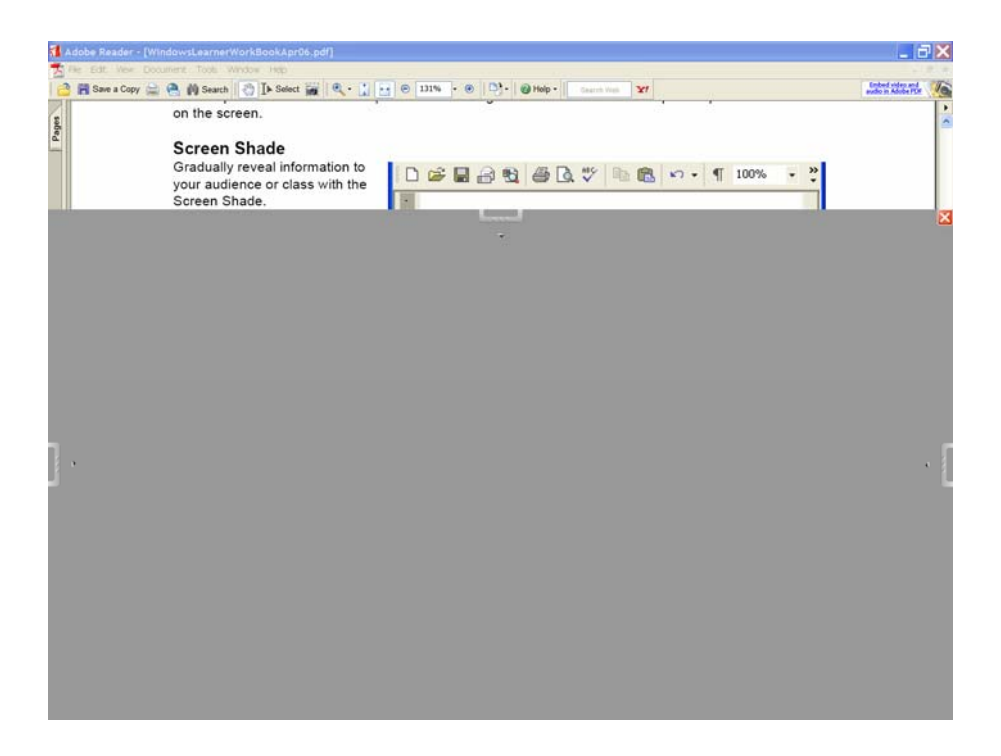

#### 4. 聚光燈

聚光燈有助於將學生的注意力集中到螢 幕上的某個部分。按一下下拉箭頭,查看可 用於改變聚光燈的**形狀和透明度**的選項。下 拉箭頭還可以用於關閉聚光燈。教師也可以 通過拖動藍色邊框擴大或縮小聚光燈。在螢 幕上陰暗區域的任意一點按一下,然後拖動 聚光燈到想引起觀眾注意力的螢幕區域。

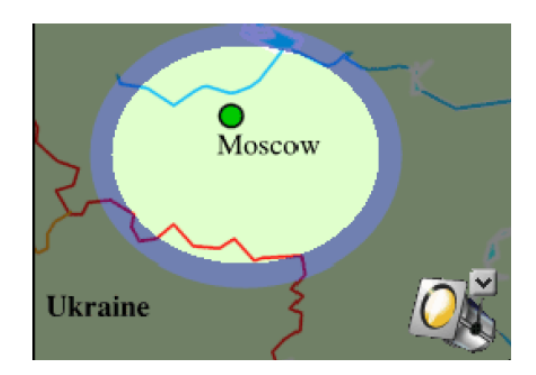

### 5. 放大鏡

放大鏡工具由兩個窗口組成。小視窗用 於選擇欲放大的螢幕區域,如後排學生難以 看清的某個表格單格或某個網站網址。大視 窗用於顯示放大後的區域。拖動大視窗的邊 緣可以擴大或縮小被放大的區域。

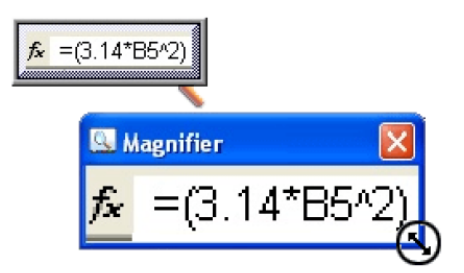

### 6. 畫面擷取工具

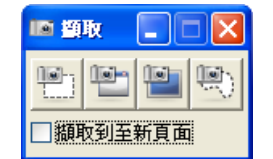

您可以使用螢幕擷取工具列將一個螢幕、一個視窗或螢幕 的一部分擷取到一張 Notebook 頁面上。

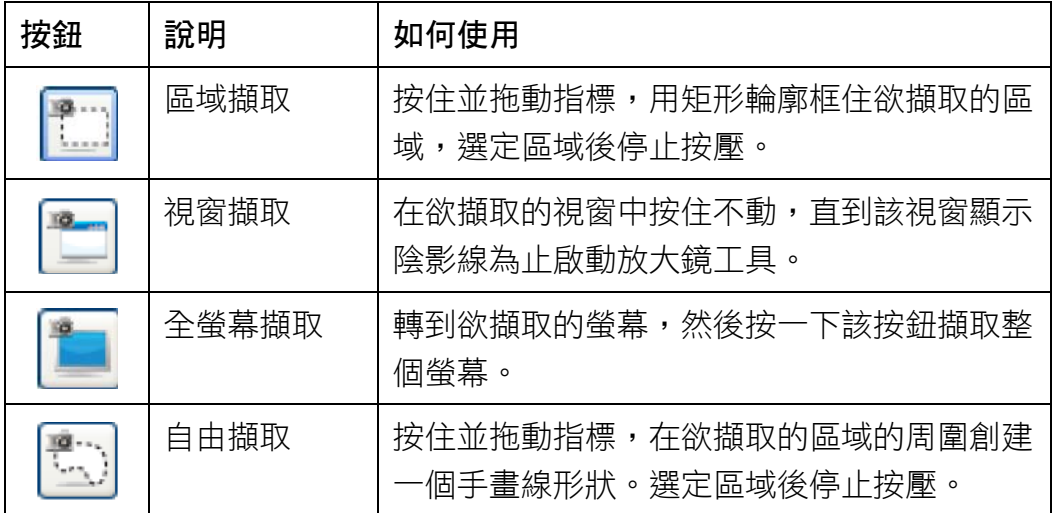

# 7. 螢幕鍵盤鍵

螢幕上的虛擬鍵盤可以代替實物鍵盤進行操作,無需離開電子白板即可啟動 螢幕鍵盤,並在任何應用程式中輸入或編輯文字。同時,該虛擬鍵盤提供傳統、 簡易、簡易大寫、數字鍵盤等四種鍵盤模式。

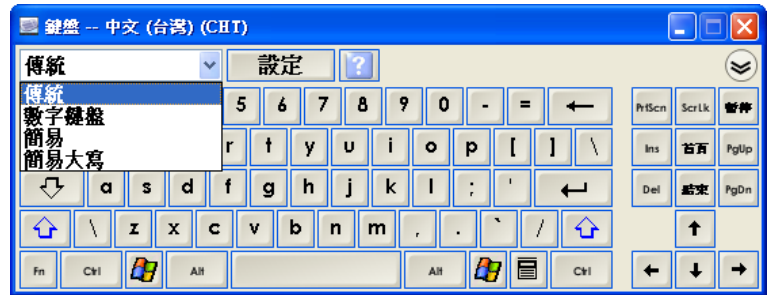

按一下《雙箭頭鍵可開啟預覽窗格。預覽窗格開啟後,在向任何程式發送 資訊前,您可以輸入一個詞或一整段話,輸入完成後,按傳送按鈕即可將所輸入 的文字傳送至當前程式。

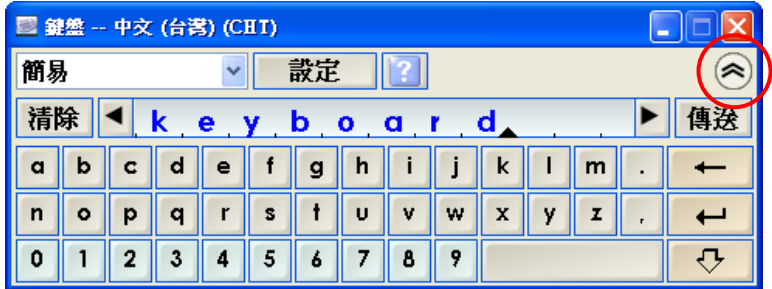

# 五、電子白板硬體維護

當您將您的互動式電子白板安裝在牆上,請在每一邊留下足夠的空間讓您能 夠站在旁邊。請確定您將互動式電子白板連接到 USB 或序列連接埠,這能被作 業系統辨識,且沒有被另一個應用程式使用。

#### 清潔您的正面放映互動式電子白板

若要清潔 SMART Board 互動式電子白板,請拔除 USB 訊號線,並登出電 腦,讓放映機處於待機狀態。將清潔液噴灑在紙巾上然後擦拭螢幕。請勿噴灑任 何液體在螢幕上,也不要讓多餘的清潔劑流動到邊框的反射面。

請勿觸摸位於電子白板頂部邊角框架上的攝影機,不要在沒有 SMART 公司 技術人員的指示下試圖清理電子白板邊框上的攝影機。

若要抹掉用乾性麥克筆寫下的筆跡,請用清潔溶劑(例如 Expo® Board Doctor)覆蓋在筆跡上,等溶劑乾掉,然後清除筆跡。或者,將乾性麥克筆的 墨水完全覆蓋筆跡(但不是低氣味或無氣味的麥克筆),然後在墨水還濕的時候 以軟布擦拭筆跡。如果仍有墨水殘留,請用一般玻璃清潔劑或白板清潔劑來噴灑 該區域然後擦乾淨。

#### 防止書寫表面受損

辦免讓尖鋭的書寫器具 (例如原子筆和鋼筆) 碰觸互動式雷子白板。同時, 避免讓摩擦式清潔密式清潔材料接觸互動式螢幕,也避免使用膠帶在電子 白板的表面上。